## Connexion en bureau à distance sur une machine de l'UTC

## **Une connexion VPN est indispensable pour accéder à ce service.**

L'utilitaire de **Connexion au bureau à distance** se trouve dans le menu démarrer de Windows => Accessoires Windows. Vous pouvez aussi taper **mstsc.exe** dans le champ recherche.

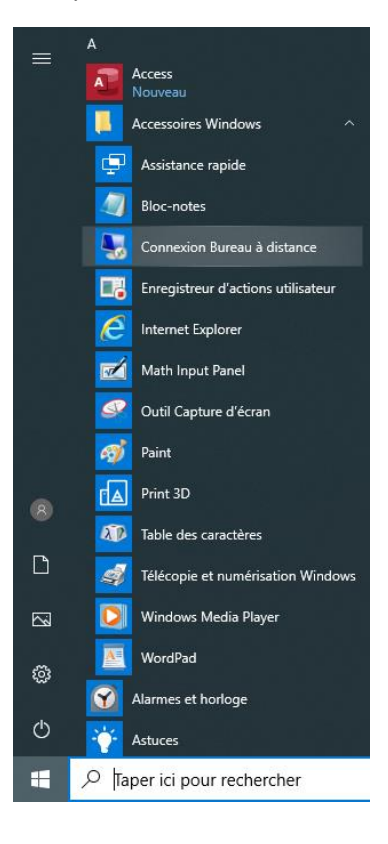

## Cliquez sur « afficher les options »

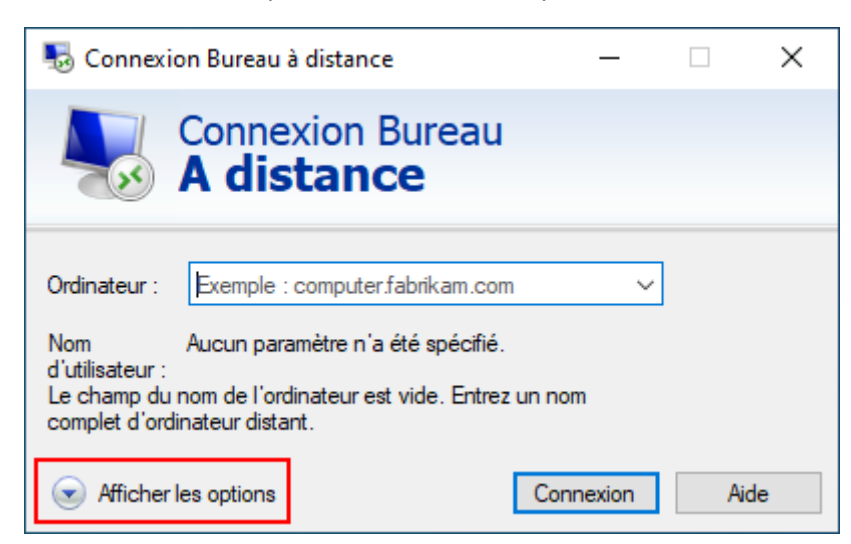

Dans le champ ordinateur, tapez le **nom de machine complet** (ou son IP).

*Par exemple smestaens29a.sme.utc pour la machine SMESTAENS29A (la casse n'a aucune importance, vous pouvez mettre aussi bien des majuscules que des minuscules, mais n'oubliez pas le suffixe .sme.utc).*

Dans nom d'utilisateur, mettez **ad\login (remplacez 'login' par votre identifiant UTC)**

Cliquez sur « Connecter »

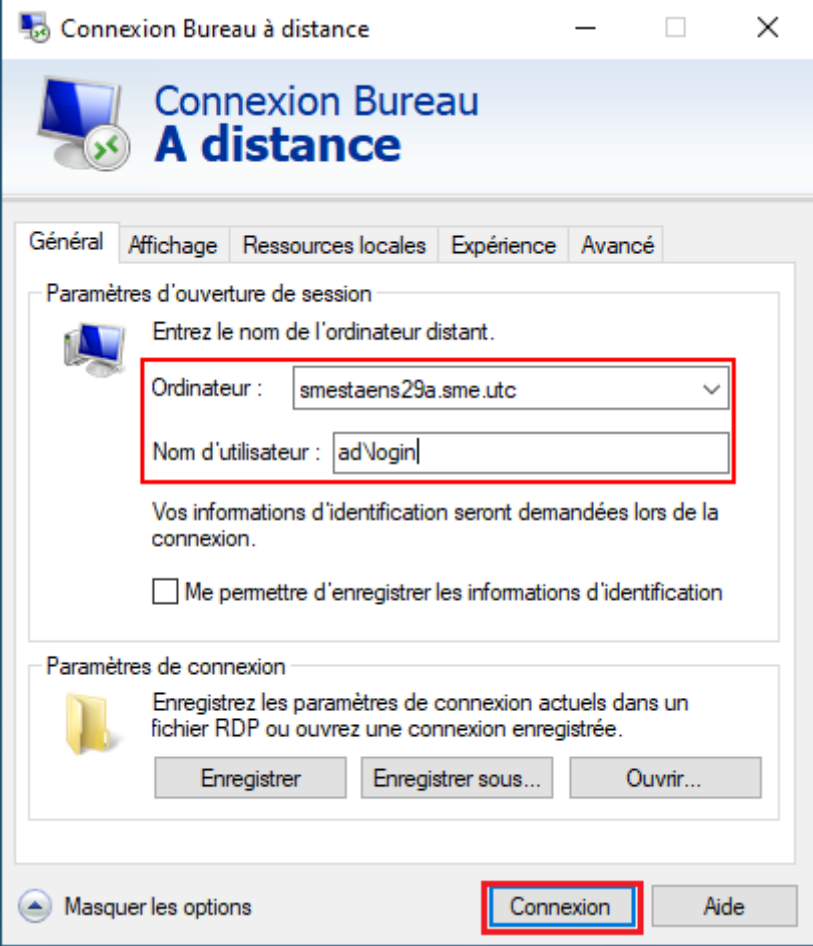

La fenêtre d'authentification doit maintenant s'afficher. Dans le champ « mot de passe » **entrez votre mot de passe UTC**.

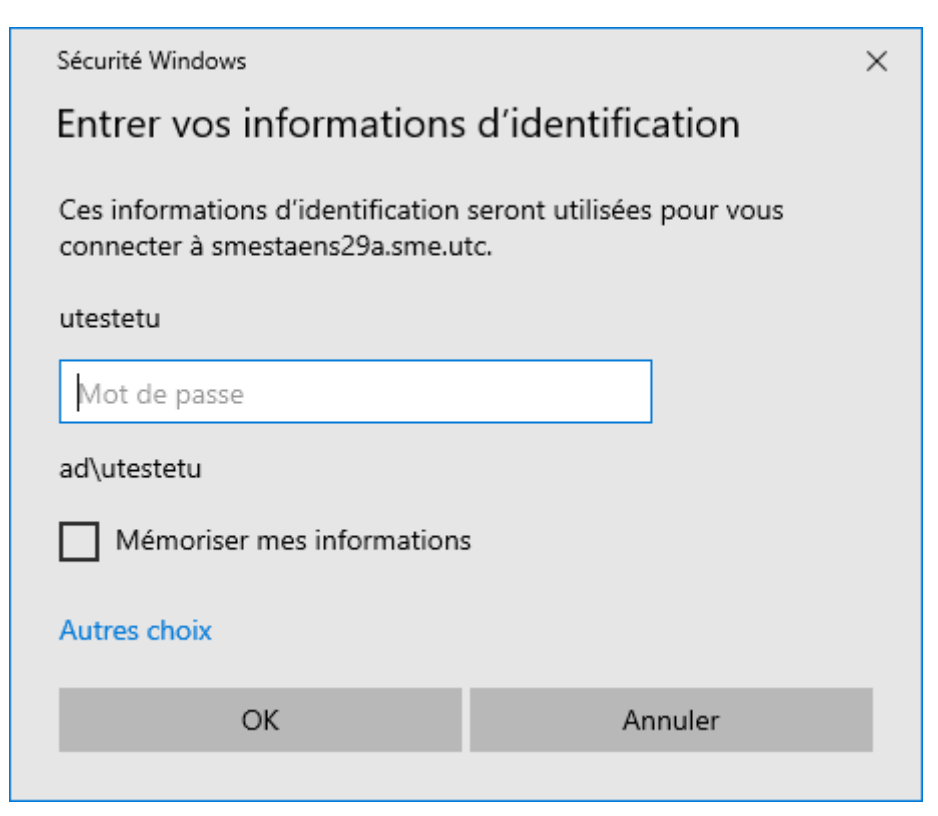

Il est possible qu'une fenêtre vous avertissant d'un problème de certificat s'affiche. Cliquez sur Oui.

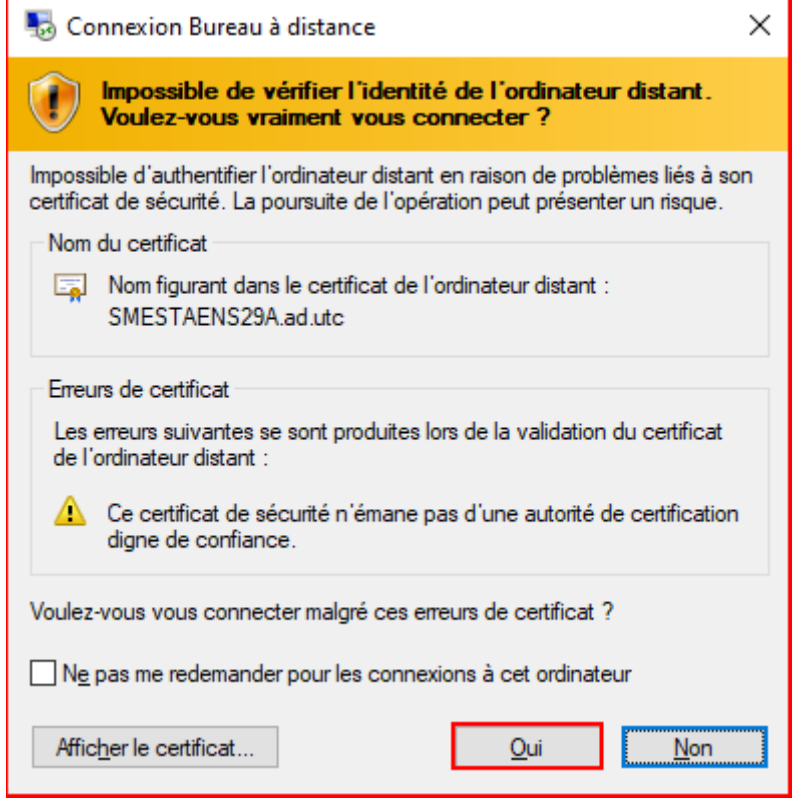

Et voilà, vous êtes connecté sur une machine SME à partir de chez vous.

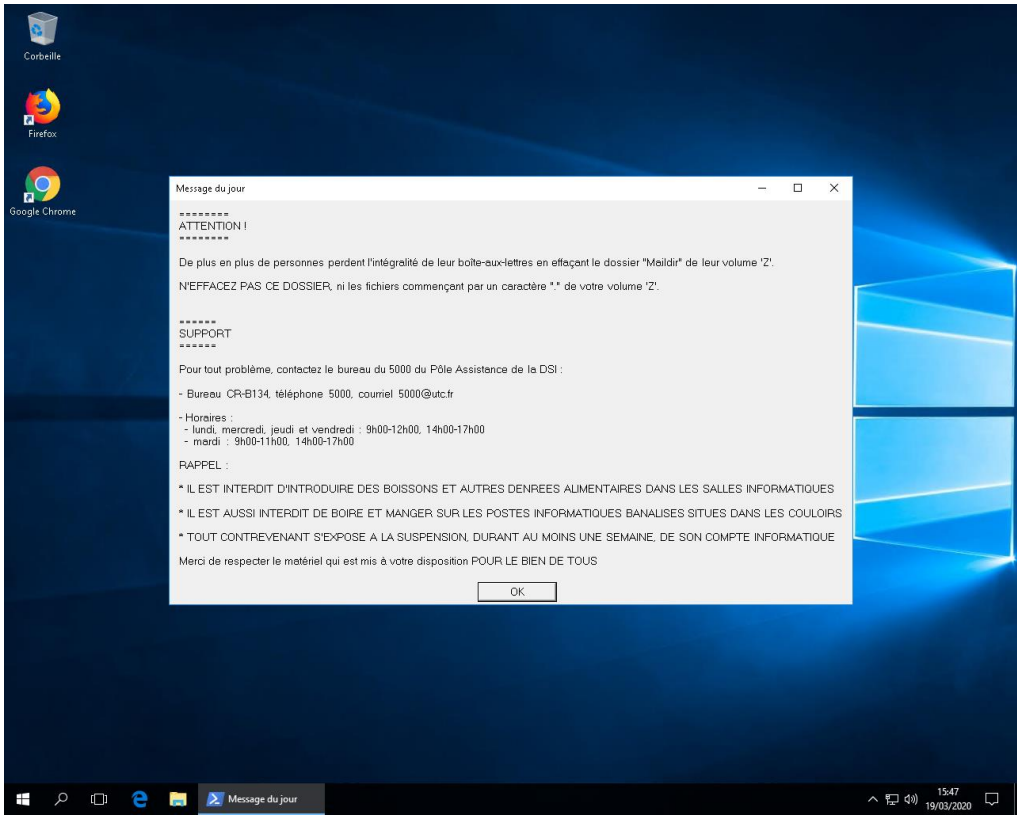

**Pour fermer votre session de bureau à distance, faites « fermer la session » et non pas « Déconnecter ».**

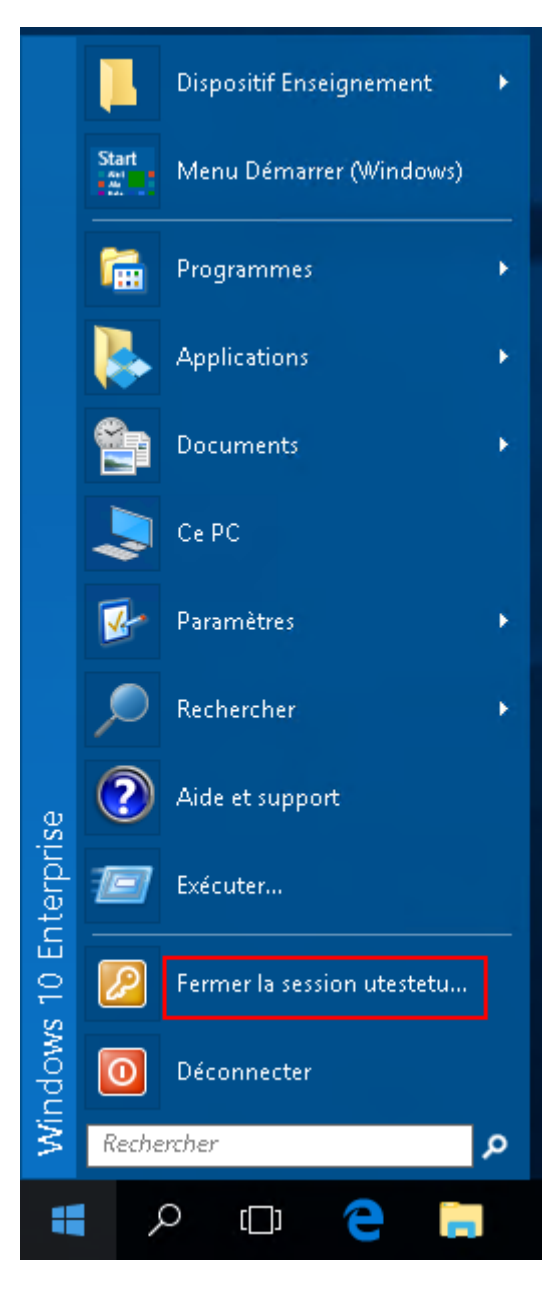